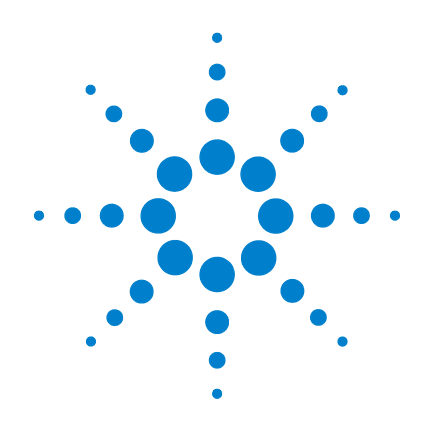

# **Agilent 82351A PCIe®-GPIB** インタ フェース

# ユーザーズ・ガイド

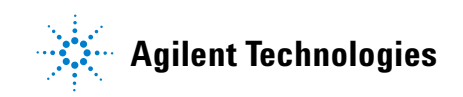

ご注意

© Agilent Technologies, Inc. 2007 - 2012

Agilent Technologies, Inc. の書面による 事前の承諾を得ることなく、本書の一 部または全部を無断で複写、複製 ( 電 子ファイルでの保存、修正、他の言語 への翻訳も含む ) することは、その形 式や手段にかかわらず、米国著作権 法、その他著作権を国際的に保護する 法律及び条約により固く禁じられてい ます。

#### マニュアル・パーツ番号 **Manual Part Number**

82351-90702

#### 版 **Edition**

第 4 版(2012 年 1 月 1 日)

Printed in Malaysia

Agilent Technologies, Inc. 3501 Stevens Creek Blvd. Santa Clara, CA 95052 USA

#### 商標について

Microsoft および Windows は、 Microsoft Corporation の商標または登 録商標です。

PCIe は、PCI-SIG の登録商標および サービス・マークです。

#### 保証

本書に記載した説明は「現状のま ま」で提供されており、改訂版で は断りなく変更される場合があり ます。また、アジレント・テクノ ロジー株式会社 **(** 以下「アジレン ト」という **)** は、法律の許す限り において、本書およびここに記載 されているすべての情報に関し て、特定用途への適合性や市場商 品力の黙示的保証もいたしませ ん。アジレントは本書または本書 に記載された情報の適用、実行、 使用に関連して生じるエラー、間 接的及び付随的損害について責任 を負いません。アジレントとユー ザが別途に締結した書面による契 約の中で本書の情報 に適用され る保証条件が、これらの条件と矛 盾する場合、別途契約の保証条件 が優先されます。

#### テクノロジー・ライセンス

本書に記載されたハードウエア及び ソフトウエア製品は、ライセンス契 約条件に基づき提供されるものであ り、そのライセンス契約条件の範囲 でのみ使用し、または複製すること ができます。

#### 権利の制限について

米国政府の権利の制限。連邦政府に付 与されるソフトウェア及びテクニカル データの権利には、エンド・ユーザ・ カスタマに提供されるカスタマの権利 だけが含まれます。アジレントでは、 ソフトウェアとテクニカル・データに おけるのカスタマ商用ライセンスを FAR 12.211(Technical Data) と 12.212(Computer Software) に従って、国防省の場 合、DFARS 252.227-7015 (Technical Data - Commercial Items) と DFARS 227.7202-3 (Rights in Commercial Computer Software or Computer Software Documentation) に 従って提供します。

#### 安全に関する注意事項

## 注意

注意の表示は、危険を表しま す。ここに示す操作手順や規 則などを正しく実行または遵 守しないと、製品の損傷また は重要なデータの損失を招く おそれがあります。指定され た条件を完全に理解し、それ が満たされていることを確認 するまで、注意の指示より先 に進まないでください。

### 警告

警告の表示は、危険を表しま す。ここに示す操作手順や規 則などを正しく実行または遵 守しないと、怪我または死亡 のおそれがあります。指定さ れた条件を完全に理解し、そ れが満たされていることを確 認するまで、警告の指示より 先に進まないでください。

## 安全記号

#### 測定器およびマニュアルに記載された以下の記号は、本器を安 全に操作するために守るべき注意事項を示します。

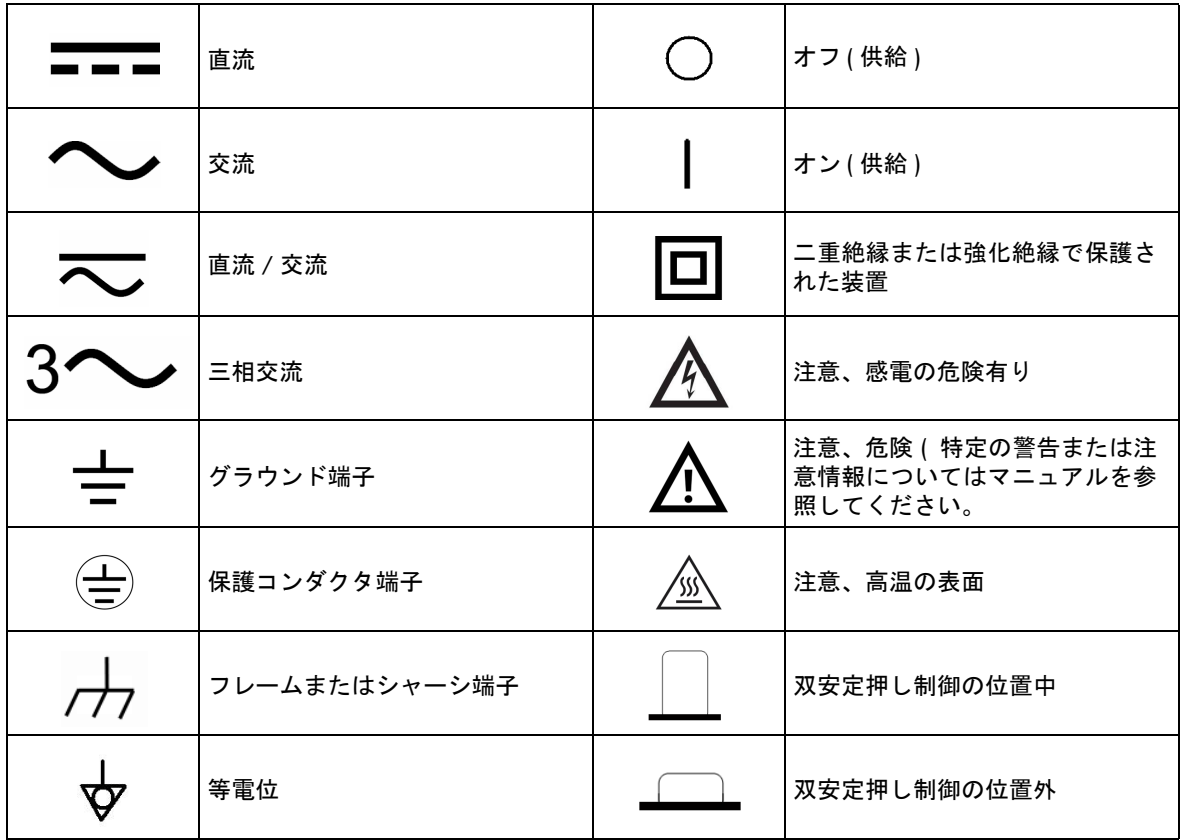

### 安全に関する一般情報

以下の安全に関する一般的な注意事項は、本器の操作のあらゆ る段階において遵守する必要があります。これらの注意事項や、 本書の他の部分に記載された具体的な警告を守らないと、本器 の設計、製造、想定される用途に関する安全標準に違反します。 アジレントは、顧客がこれらの要件を守らない場合について、 いかなる責任も負いません。

警告 **•** デバイスに損傷や欠陥があると思われる場合は、デバイスを 使用しないでください。

- **•** デバイスにケーブルを接続する前に、デバイスのすべての マークを確認してください。
- **•** 可燃性の気体や蒸気がある環境でデバイスを使用しないでく ださい。
- **•** デバイスに交換部品を装着したり、デバイスを無断で改造し たりしないでください。
- 注意 すがイスは付属のケーブルと一緒に使用してください。
	- 本書で説明していない修理やサービスは、サービスマンのみ が実施してください。

### 環境条件

本器は屋内専用に設計されているものです。この表は一般環境 要件を示したものです。

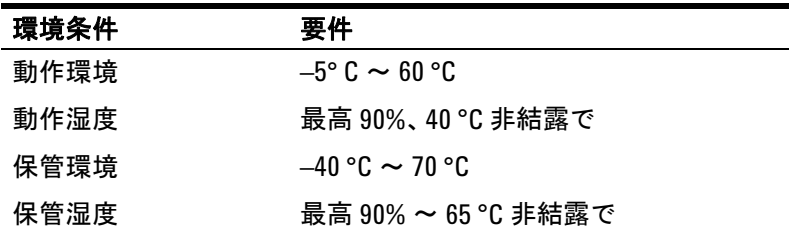

注意 Agilent 82351A PCIe-GPIB インタフェースは、以下の安全および EMC 要件に従って使用します。

- IEC 61010-1:2001 / EN61010-1:2001
- IEC 61326:2002 / EN61326:1997+A1:1998+A2:2001+A3:2003

## 規則マーク

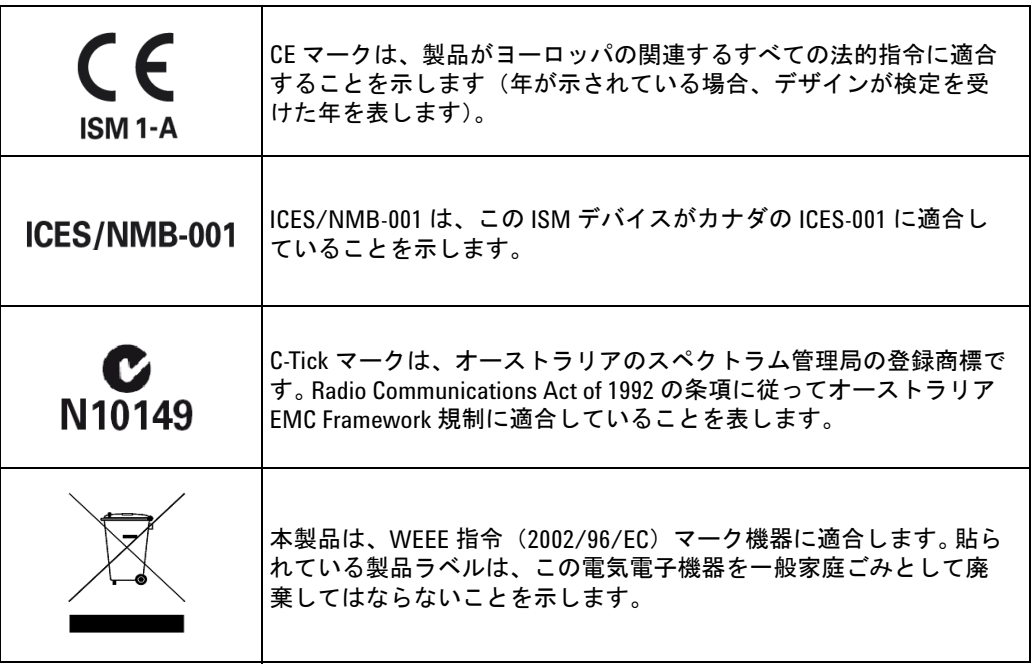

## **Waste Electrical and Electronic Equipment (WEEE)** 指令 **2002/96/EC**

本器は、WEEE 指令 (2002/96/EC) のマーキング要件に適合しま す。貼付された製品ラベルは、本電気 / 電子製品を家庭ゴミと して廃棄してはならないことを示します。

#### 製品カテゴリ:

WEEE 指令付録 1 の機器タイプに基づいて、本器は "Monitoring and Control Instrument" 製品に分類されます。

製品に貼付されるラベルを下に示します。

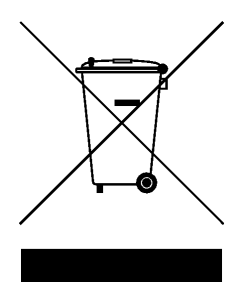

### 家庭ゴミとして廃棄しないこと

不要になった測定器の回収については、計測お客様窓口にお問 い合わせいただくか、下記を参照してください。

www.agilent.com/environment/product

上記の場所に詳細情報が記載されています。

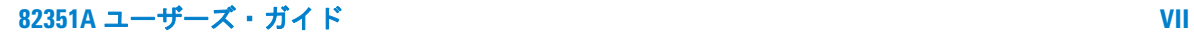

## **Declaration of Conformity**(**DoC**)

この測定器の Declaration of Conformity (DoC) は Agilent Web サ イトで入手できます。下記の Web アドレスで、製品モデルまた は記述から DoC を検索できます。

http://regulations.corporate.agilent.com/DoC/search.htm

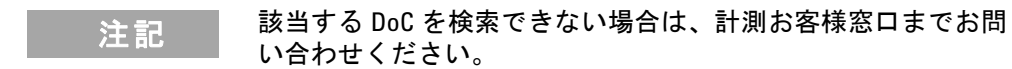

**VIII 82351A** ユーザーズ・ガイド

[はじめに](#page-11-0) 2 ステップ 1[:梱包内容のチェック](#page-13-0) 4 ステップ 2:Agilent IO [ライブラリ・スイートのインス](#page-14-0) [トール](#page-14-0) 5 ステップ 3:測定器の接続 7 PC に 82351A [のインストール](#page-16-0) 7 測定器を 82351A [への接続](#page-20-0) 11 [ステップ](#page-23-1) 4:82351A の設定 14 [設定ファイルのインストール](#page-23-0) 14 82351A [インタフェースの設定](#page-24-0) 15 ステップ 5[:測定器と通信する](#page-28-0) 19 [測定器の通信の確認](#page-28-1) 19 [測定器のプログラミング\(任意\)](#page-30-0) 21 82351A の読み込み / [書き込み実行モードの設定](#page-33-0) 24

### **2** トラブルシューティング指針

[トラブルシューティングの概観](#page-37-0) 28 82351A [ハードウェアの検査](#page-38-1) 29 ケーブル / 接続 / [電源の検査](#page-38-0) 29 [デバイス・マネージャの確認](#page-39-0) 30 82351A [ソフトウェアの確認](#page-40-0) 31 BIOS/ [割り込みの設定の確認](#page-40-1) 31 [Agilent IO Libraries Suite](#page-42-0) の確認 33 IO Libraries Suite [のインストールの確認](#page-42-1) 33 IO Control [の動作の確認](#page-44-0) 35 IO Libraries Suite [をインストールする](#page-45-0) (82351A が先にイン [ストールされた場合](#page-45-0)) 36

### **3** [仕様と特性](#page-46-0)

[一般要件](#page-47-0) 38 [一般特性](#page-48-0) 39

### **4** [一般情報](#page-50-0)

[本書の電子コピーのアクセス](#page-51-0) 42 [関連のドキュメンテーション](#page-52-0) 43 [保証サービス](#page-53-0) 44 [標準保証](#page-53-1) ( 全世界 ) 44 [アクセサリ保証](#page-54-0) 45 [サービスのための測定器の返送](#page-55-0) 46 [お問い合わせ](#page-56-0) 47

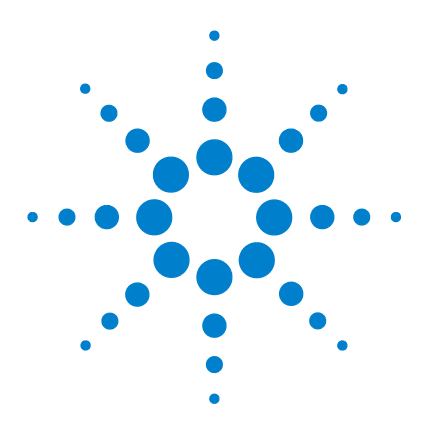

**Agilent 82351A PCIe-GPIB** インタフェース インストールと設定ガイド

## <span id="page-10-0"></span>**1 82351A** のインストールと設定

本書は *Agilent 82351A PCIe-GPIB* インタフェース・カード(こ のガイドには 82351A と呼ばれます)インストールと設定のス テップを指導します

**注記 82351A のインストールの困難ガある場合には、第2[章「トラ](#page-36-0)** [ブルシューティング指針」](#page-36-0)を参照してください。

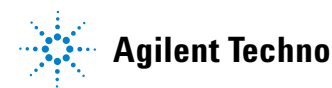

## <span id="page-11-0"></span>はじめに

82351A GPIB Interface システムが Windows® PC にインストー ルされた 82351A PCIe-GPIB インタフェース・カードに GPIB ケーブル経由で GPIB 測定器に接続したシステムと定義されて います[。図](#page-11-1) 1-1 は代表的なシステムを示します。

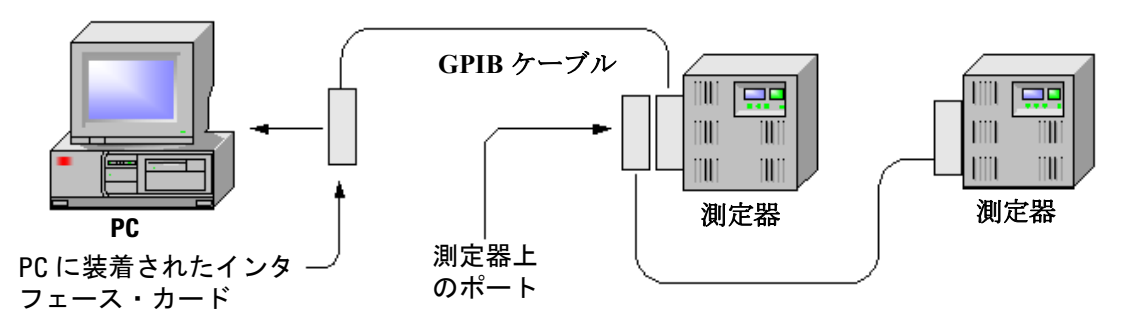

#### <span id="page-11-1"></span>図 **1-1** 代表的な設定システム

図 [1-2](#page-12-0) の経由で 82351A をインストールして設定し、および PC と GPIB 測定器間の通信のための推奨手順シーケンスを示します。

開始するには、図 [1-1](#page-11-1) が指針として GPIB システムのセットアッ プを使用できます。詳細が必要の場合には、対応するステップ を参照してください。82351A または GPIB 測定器のセットアッ プの追加情報については、第 2 [章「トラブルシューティング指](#page-36-0) [針」を](#page-36-0)参照してください。

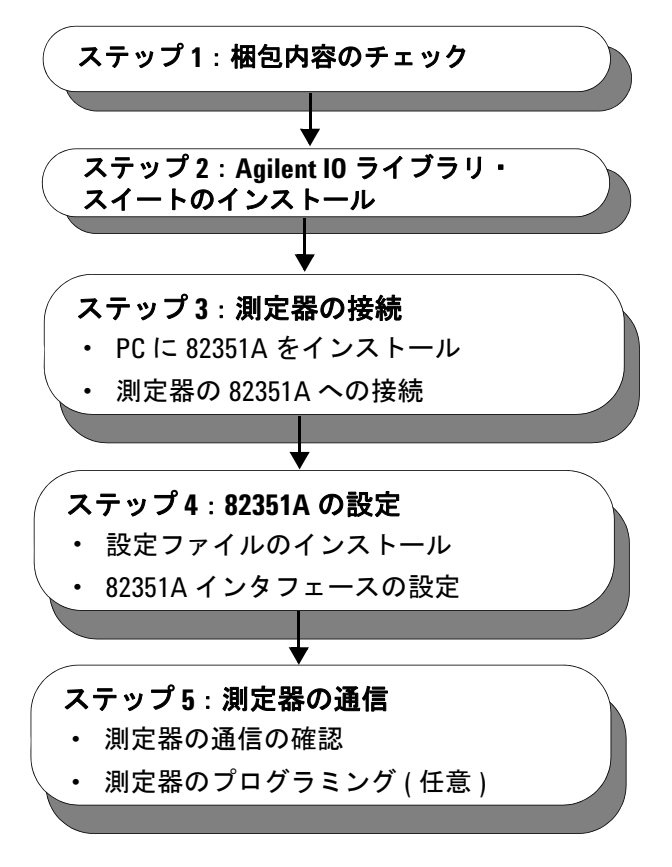

<span id="page-12-0"></span>図 **1-2** 82351A インタフェース のインストールと設定手順

## <span id="page-13-0"></span>ステップ **1**:梱包内容のチェック

<span id="page-13-2"></span>82351A インタフェース梱包には、以下の図 [1-3](#page-13-1) に示すアイテム が含まれています。欠けているアイテムや損傷したアイテムが あれば、梱包材を保管し、計測お客様窓口までご連絡ください。 アドレスと電話番号については、本章の第 4 [章「一般情報」](#page-50-0)を参 照してください。

<u>注意 82351A カードを損傷の危険を減少するために、カードを静電</u> 気から保護してください。カードをインストールするまで帯 電防止袋にカードを残してください。薄板金フレームまたは カードの端によるのみカードを取り扱ってください。必ず カードの他の部分を触らないでください。

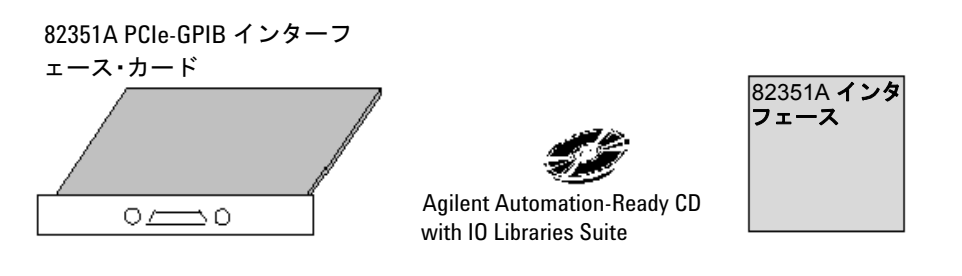

<span id="page-13-1"></span>図 **1-3** 82351A PCIe-GPIB はインターフェイスに同梱アイテム

## <span id="page-14-1"></span><span id="page-14-0"></span>ステップ **2**:**Agilent IO** ライブラリ・スイートのインス トール

注記 Agilent IO ライブラリ・スイートのインストールには、管理者特 権が必要です。

> このセクションでは、Agilent IO ライブラリ・スイートを PC に インストールする方法を説明します。Agilent IO ライブラリ・ スイートは、測定器制御ソフトウェアから測定器を使用する場 合に有効なライブラリとユーティリティを集めたものです。

Agilent IO ライブラリ・スイートによって測定器の制御に必要 なソフトウェアとドライバがインストールされるため、ハード ウェアをインストールする前に最初に Agilent IO ライブラリ・ スイートをインストールする必要があります。

可能な限り、最新バージョンの Agilent IO ライブラリ・スイー トを使用してください。このバージョンは、最新のインタ フェースとオペレーティング・システムをサポートし、最も進 歩した機能を備えています。

- **1** PC が最小システム要件を満たしていることを確認します。 IO ライブラリの Web ページ(www.agilent.com/find/iosuite) または IO ライブラリ・スイートの Readme を参照してくだ さい。
- **2** コンピュータ上のすべてのアプリケーションを閉じます。 Agilent Automation-Ready CD を CD-ROM ドライブに挿入す るか、IO ライブラリ・ソフトウェアを www.agilent.com/find/iosuite からダウンロードしてインス トールします。
- **3** インストール中は画面の指示に従います。通常インストール またはカスタム・インストールを選択できます。
	- **•** 通常:ほとんどの場合、推奨設定を使用して IO ライブラ リ・スイートをインストールする、通常インストールを選 択します。

- **•** カスタム:以下の場合にカスタム・インストールを選択し ます。
	- **a** IO ライブラリ・スイートを別のディレクトリにインス トールする(32 ビットのオペレーティング・システム の場合のみ)。
	- **b** ディスク空き容量を節約するため、インタフェース・マ ニュアルをインストールしない。
	- **c** Agilent 32ビットVISAと別のメーカのVISAを同じPCで side-by-side モードで使用する。 side-by-side モードの詳 細については、www.agilent.com/find/side-by-side-install または IO ライブラリ・スイートのヘルプを参照してく ださい。
- **4** IO ライブラリ・スイートをインストールすると、Windows タ スクバーの通知領域に IO アイコンが表示されます。

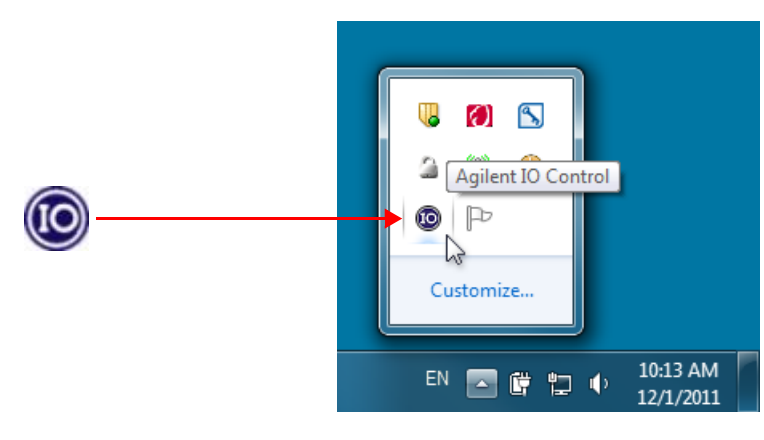

図 **1-4** Windows タスクバーの通知領域の IO アイコン

## <span id="page-16-1"></span>ステップ **3**:測定器の接続

PC の PCIe スロットに 82351A のインストール、82351A の GPIB 測定器への接続それぞれの方法を示します。この手順に は、以下が含まれます。

- **•** PC に 82351A のインストール
- **•** 測定器を 82351A にの接続
- 注記 Agilent IO Libraries Suite と 82351 ドライバが PC にインストールさ れていない場合、ステップ 2:Agilent IO [ライブラリ・スイートの](#page-14-1) [インストール](#page-14-1)に進み、PC にソフトウェアを 82351A より先にイン ストールします。
- 注意 82351A の損傷危険を減少するには、必ずカードの他の部分を触ら ないでください。薄金板フレームまたはカードの縁によるだけで カードを取り扱ってください。必ず PCIe コネクタを含み、カード の他の部分を触らないでください。
	- 注記 82351A は 3.3 V PCIe であり、PCIe1x, PCIe4x または PCIe 8x スロット のみ合うことができます。

### <span id="page-16-0"></span>**PC** に **82351A** のインストール

**1** カードのシリアル番号を記録します。静電気防止袋からカー ドを取り出し、シリアル番号を後で参照するために記録して おきます。袋は保管しておいてください。カードを PC から 取り外す必要が生じたときにカードを保護するためです。 82351A のシリアル番号はカードの白いシリアル番号ラベル にあります。そのシリアル番号は製造、Agilent 年、製造の週 労働時間および固有のシーケンシャル番号など、国が符号化 された 10 個の特徴を含みます。最後の 4 桁は 82351A に順番 に割り当てられる固有のシリアル番号を示します。

## 注記 静電気放電を防止するために注意を扱ってください。

**2 PC** のカバーを開けます。PC とすべての周辺機器の電源をオフ にします。次に、PC の電源コードを抜きます。PC のカバーを 開けて、I/O スロットにアクセスできるようにします。指示に ついては、PC のドキュメンテーションを参照してください。

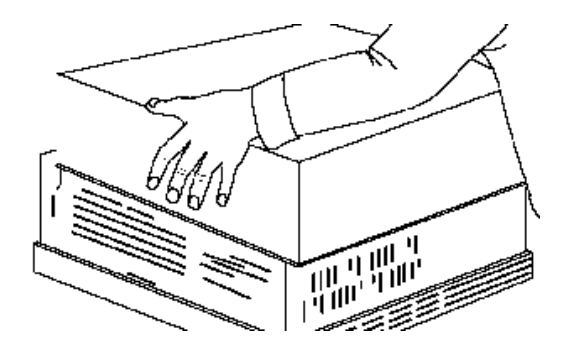

図 **1-5** PC のカバーを開けます

<span id="page-17-1"></span><span id="page-17-0"></span>**3** カバー・プレートを取り外します。PC のバック・パネルのカ バー・プレートの 1 つを取り外します。82351A は 3.3 V の PCIe カードなので、PCIe 1x、PCIe 4x または PCIe 16x スロッ トのみには装着できます。GPIB コネクターのため、十分な スペースがある 3.3V の PCIe スロットを選択してください。

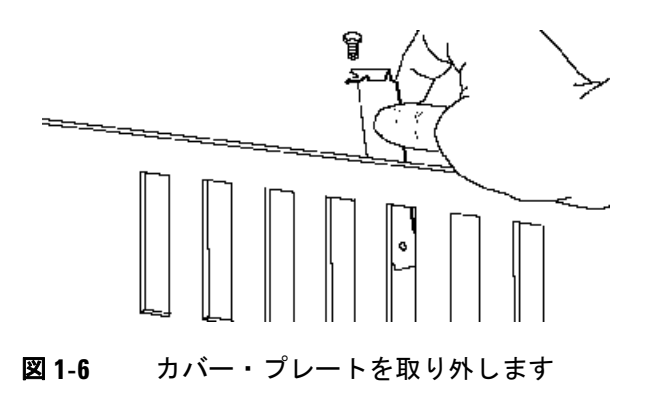

#### **82351A** のインストールと設定 **1**

<span id="page-18-0"></span>**4 82351A** をインストールします。カードのエッジ・コネクター を PC の PCIe 拡張スロット・コネクターに挿入してくださ い。インタフェースが完全にまり込むように、カードの上端 を手のひらでしっかり押しつけます。GPIB ケーブルが接続 できすように、GPIB コネクターはバック・パネルの開口部 から外に出ている必要があります。

82351A を 1 つ以上をインストールする場合は、最少あらゆ る 2 つ 82351A の間に 1 つの空スロットがあるようにカード をインストールします。82351A を挿入するとき、カードは 必ず端を持って取り扱ってください。また、GPIB コネクタ の周りの金属板を曲げないように注意してください。

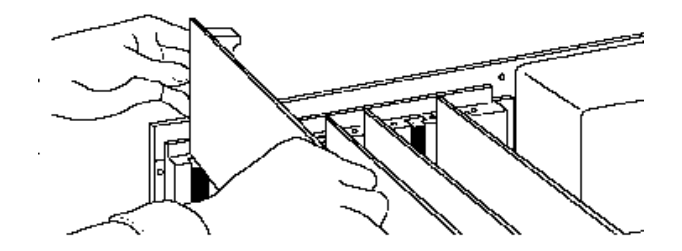

図 **1-7** 82351A インタフェース・カードをインストールし ます

**5** カバー・プレートのねじを取り付けます。これにより 82351A が固定されます。取り外したカバー・プレートは、後で 82351A を取り外したときのために保管しておいてください。 PC のドキュメンテーションが説明したように PC のカバーを 装着します。

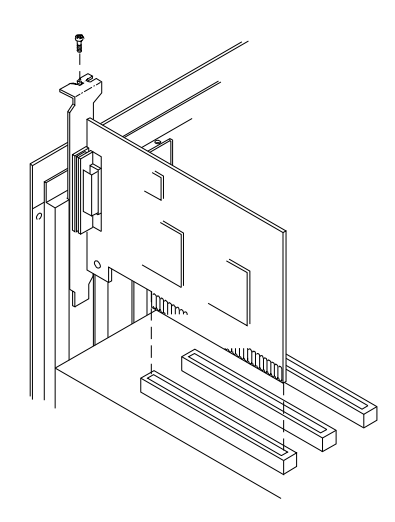

図 **1-8** カバー・プレートのねじを取り付けます。

### <span id="page-20-0"></span>測定器を **82351A** への接続

PC に 82351A をインストールされたら、次のステップは GPIB 測定器を 82351A に接続します。接続するには、以下の推奨手 順を参照してください。接続を完了したら[、ステップ](#page-23-2) 4: [82351A](#page-23-2) の設定に進みます。

- **1** 接続指針を確認します。GPIB システムのための推奨方法はシ ステムの 1 つの端に制御装置 (PC) との線形整理です。ただ し、システムの装置総数は ≤ 14 だったら、GPIB システムは 星形、線形または組み合わせ設定で接続できます。以下の指 針を参照してください。
	- **•** コネクタ取付け部に過大力が掛かるの防ぐため、ケーブ ル・コネクター・ブロックを重ねるは場合は 3 つまでにし てください。GPIB コネクタのねじを指の力だけで締めて ください。
	- **•** ケーブルはできるだけ短くしてください。すべてのシステ ム・デバイスは 3 州ドライバが備えられ、電源の投入が必 要です。3 州ドライバを使用しないデバイスは、転送率が <250 キロバイト / 秒に限られます。システムは実行してい るとき、デバイスをオンまたはオフすれば、動作欠陥のお それがあります。
	- **•** 転送率 <500 キロバイト / 秒の動作には、すべての GPIB ケーブルの全長は一緒に接続されたデバイスの数かける ≤ 2 メートル倍であり、最大 20 メートルまでです。
	- **•** 転送率 > 500 キロバイト / 秒の動作に対して、すべての GPIB ケーブルの全長は一緒に接続された装置の数かける ≤ 1 メートルであり、最大 15 メートルまでです。
	- **•** 全体的な規制が満たされる限りに、装置間の長さは重要で はありません。GPIB バス機能拡張装置は非常により大き な距離以上の動作をできます。

**2 82351A** に **GPIB** ケーブルを接続します。インストールされた 82351A に別々の GPIB ケーブルを接続します。GPIB コネク タのねじを指の力だけで締めてください。( ねじ回しのス ロットは主に取り外す目的のみ )2 つの例の接続は一台 GPIB 測定器または複数 GPIB 測定器を接続することです。

Agilent GPIB ケーブルの情報または購入については、 [www.agilent.com/find/gpibcables](http://www.agilent.com/find/gpibcables) を参照してください。

#### <span id="page-21-1"></span>例:一台の **GPIB** 測定器の接続

図 [1-9](#page-21-0) に、一台の GPIB 測定器の、PC にインストールされた 82351A の GPIB コネクタの接続を示します。後からプログラ ミングで使用するため、接続した測定器の 1 次 GPIB アドレス を記録します。接続が完了したら、PC の電源コードを再接続 し、PC と周りに接続した周辺機器または測定器に電源を適用 します。

#### 注意 コネクタに損傷を与えないよう、コネクタは指の力で締めて ください。

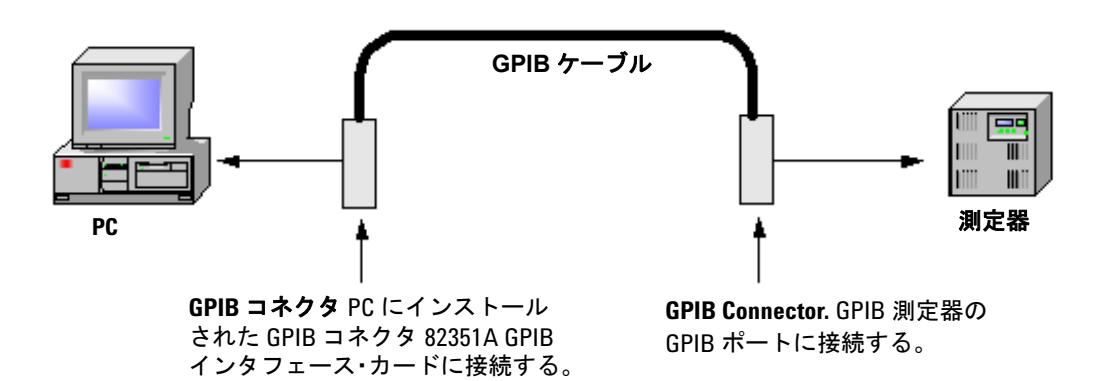

<span id="page-21-0"></span>図 **1-9** 1 つの 82351A GPIB インタフェース・カードに一台の GPIB 定器からの接続

#### **12 82351A** ユーザーズ・ガイド

#### <span id="page-22-1"></span>例:複数の **GPIB** 測定器の接続

この図 [1-10](#page-22-0) に、3 台の GPIB 測定器を 82351A に接続する 1 つ の方法を示します。後からプログラミングで使用するため、接 続した各測定器の 1 次 GPIB アドレスを記録します。接続をし た後、PC の電源を再接続し、PC と周りに接続した周辺機器ま たは測定器に電源を適用します。

注記 <sup>図</sup> [1-10](#page-22-0) ではケーブルから GPIB 測定器への接続を示しています が、システムのどの GPIB 測定器にも接続できます。

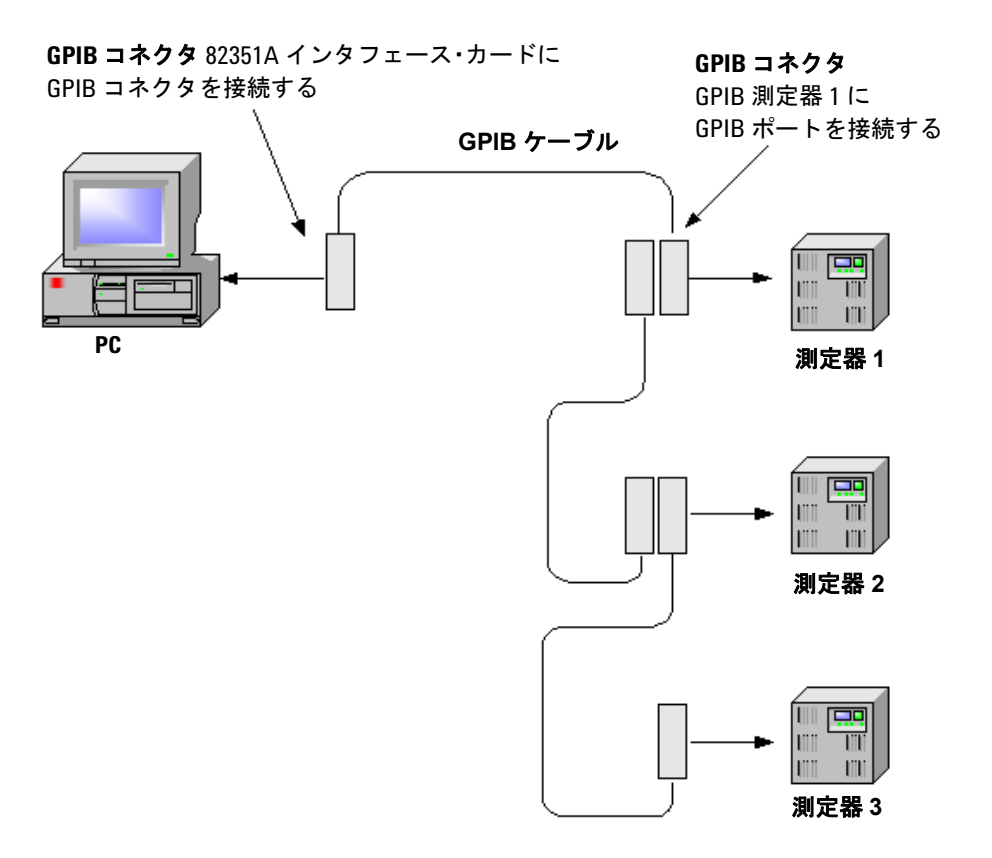

<span id="page-22-0"></span>図 **1-10** 複数の GPIB 測定器から 82351 GPIB インタフェース・ カードへの接続

## <span id="page-23-2"></span><span id="page-23-1"></span>ステップ **4**:**82351A** の設定

PC に 82351A をインストールされた Windows XP/Vista®/7 オ ペレーティング・システムの設定方法を示します。この手順に は、以下が含まれます。

- **•** 設定ファイルのインストール
- <span id="page-23-0"></span>**•** 82351A インタフェースの設定

### 設定ファイルのインストール

**1 PC** の電源を入れます。 Windows が再起動すると、システムは新 しいハードウェアを検出し、**Found New Hardware Wizard** が 現れます。

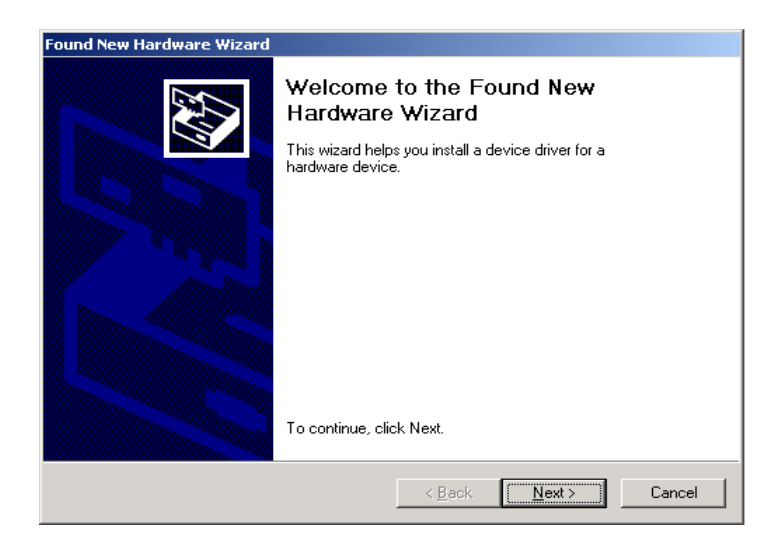

図 **1-11** Found New Hardware Wizard ウインドウ

**2** 設定ファイルをインストールします。**Next** をクリックしてデ フォルト提案を受け入れます。**Finish** をクリックしてインス トールを完了します。そして、82351A [インタフェースの設定](#page-24-1) に進みます。

## <span id="page-24-1"></span>**82351A** インタフェースの設定

<span id="page-24-0"></span>**1 Connection Expert** を開きます。Windows タスクバーの通知 領域の IO アイコンをクリックし、Agilent Connection Expert を選択します。エクスプローラ表示(ウィンドウの中央にあ るツリー表示)の GPIB インタフェースを強調表示して右ク リックし、**Change Properties...** をクリックして **Agilent 82351A PCIe-GPIB Interface** ダイアログ・ボックスを表示します (図 [1-12](#page-24-2) を参照)。

注記 Connection Expert と the Agilent IO Libraries Suite の説明については、 Agilent IO Libraries Suite Online Help を参照してください。このヘル プ・ファイルをアクセスするには、IO Control をクリックして **Documentation > IO Libraries Suite Help** を選択してください。

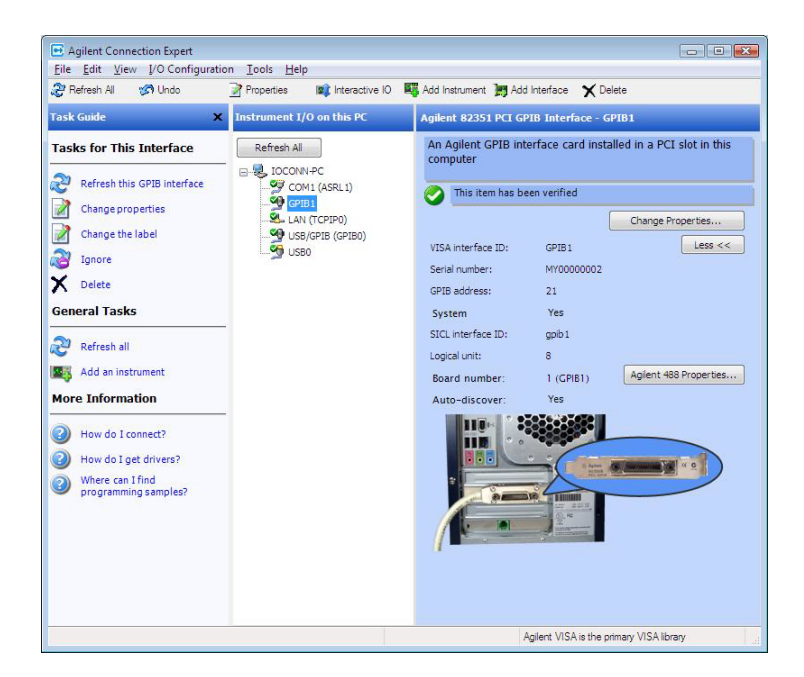

<span id="page-24-2"></span>図 **1-12** Agilent Connection Expert ウインドウ

- <span id="page-25-3"></span><span id="page-25-2"></span><span id="page-25-1"></span><span id="page-25-0"></span>**2 GPIB** カード・パラメータを設定します。Agilent 82351A PCIe-GPIB Interface ダイアログ・ボックス (図 [1-13\)](#page-26-0)が現し たら、必要に応じて、**VISA interface ID**、**SICL interface ID,** 論理ユニットと **GPIB** アドレスの値を設定します。 また、付属された GPIB に対する **System controller** を確認 します。( これは代表的なオペレーティング・モードです ) そ して、**OK** をクリックします。それぞれの設定と指針の値を 設定する説明については[、表](#page-26-1) 1-1 を参照してください。
- 
- ■注記 コントンの含まれる 82351A の特定プロパテイへの変更は PC を再起 動するまで実施されません。
	- **•** GPIB アドレス address
	- **•** システム・コントローラ・フラグ
	- **•** SICL インタフェース ID
	- **•** 論理ユニット

<span id="page-25-4"></span>すぐに再起動しないことを選べば、Connection Expert は再起動す るまで ! 警告アイコンを表示します。

### **82351A** のインストールと設定 **1**

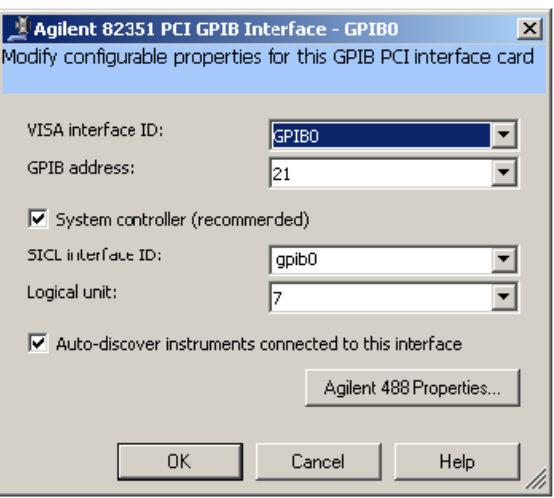

- <span id="page-26-0"></span>図 **1-13** Agilent 82351A PCIe-GPIB Interface ダイアログ・ボッ クス
- <span id="page-26-1"></span>表 **1-1** 82351A GPIB インタフェース・カードの設定パラメータ

<span id="page-26-4"></span><span id="page-26-3"></span><span id="page-26-2"></span>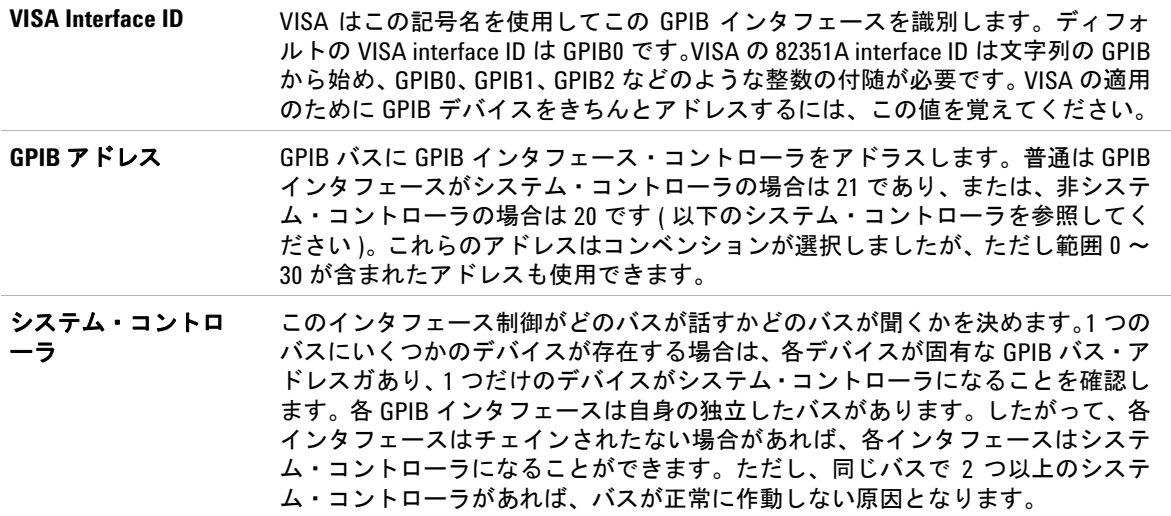

#### 表 **1-1** 82351A GPIB インタフェース・カードの設定パラメータ

<span id="page-27-1"></span>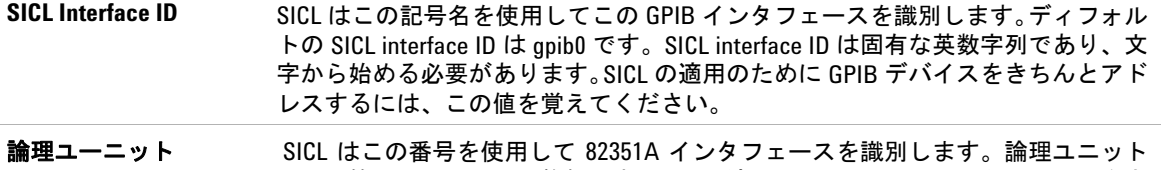

<span id="page-27-0"></span>番号は範囲 0 ~ 10000 の整数です。SICL の適用のために GPIB インタフェースをき ちんとアドレスするには、この値を覚えてください。

> **3** 他のカードのため手順を繰り返します。PC に 1 つ以上の 82351A をインストールした場合は、他のカードのためにこ れらの手順を繰り返してください。そして[、ステップ](#page-28-2) 5:測 [定器と通信するに](#page-28-2)進みます。

#### <span id="page-28-7"></span><span id="page-28-5"></span>**82351A** のインストールと設定 **1**

## <span id="page-28-2"></span><span id="page-28-0"></span>ステップ **5**:測定器と通信する

<span id="page-28-8"></span><span id="page-28-6"></span>82351A を設定し、GPIB 測定器を 82351A に接続したら、次の ステップでは Interactive IO ユーティリーティを使用して PC と 測定器間の通信を確立します。通信が確立されたら、VISA、 VISA COM、 SICL、または SCPI コマンドを使用して測定器のプ ログラミングを開始できます。このセクションは、以下が含ま れます。

- **•** 測定器の通信の確認
- **•** 測定器のプログラミング ( 任意 )

### <span id="page-28-1"></span>測定器の通信の確認

Agilent IO Libraries Suite を PC にインストールした時に、 Interactive IO と呼ばれる I/O ユーティリーティもインストール されます。Interactive IO を使用して PC と接続した GPIB 測定 器間の通信を確認できます。このセクションは、Interactive IO を使用して、測定器の通信方法を示します。

<del>注記 いったん GPIB インタフェースは Connection Expert</del> に設定され て、Connection Expert エクスプローラで付属された GPIB インタ フェースおよび詳細枠にあるそれぞれの IDN 情報列を見られる 場合、通信は確立されました。Interactive IO は手動的に通信を確 認し、測定器に特定のコマンドを送信します。

> <span id="page-28-4"></span>Interactive IO を使用して測定器に \*IDN?( 識別 ) の問い合わせ を送信するには、以下のステップを参照します。

- **1** Connection Expert エクスプローラ表示にあるアイコンをク リックすると、測定器を選択します。
- <span id="page-28-3"></span>**2** 測定器を右クリックして、**Send Commands To This Instrument** をクリックし、図 [1-14](#page-29-0) に示すように Interactive IO ウインドウ を表示します。一般的なコマンド・リストとコマンドの説明が 含まれる Interactive IO の情報については、ヘルプ **>** ヘルプ・ トピックをクリックします。

- **3** \*IDN? はディフォルト・コマンドです。**Send & Read** をク リックして識別の問い合わせを測定器に送信し、Interactive IO ウインドウに返事を表示します。
- **4** 他のコマンドを送信するには、コマンド **>** をクリックして一般 的なコマンド・リストから選択し、またはコマンドを **Command:**field. に入力します。あるコマンドにタイムアウ ト・エラーを経験する場合は、**Options** をクリックしてタイ ムアウト値を変更します。

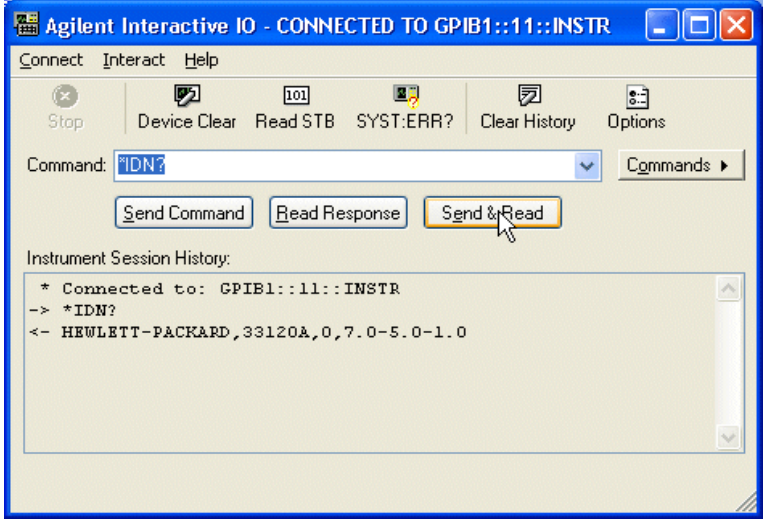

#### <span id="page-29-0"></span>図 **1-14** Agilent Interative IO ウインドウ

### 測定器のプログラミング(任意)

<span id="page-30-1"></span><span id="page-30-0"></span>このセクションでは、Agilent VISA と SICL IO Libraries を使用 した、82351A PCIe GPIB interface 経由での GPIB 測定器のプロ グラミングについて紹介します。Visual Basic、 Visual C++、と Agilent VEE など、さまざまな言語とアプリケーションによるプ ログラミングが可能です。

プログラミングの指針については、Visual Basic User's Guide な どの適用可能なユーザーズ・ガイドを参照してください。測定 器のユーザーズ・ガイドには、各種の IO Libraries や測定器ド ライバを使用してさまざまなプログラミング例が記載されてい ます。82351A が問題なくインストールされ、インタフェースは GPIB 測定器のプログラミング用のトランスペアレントなインタ フェースとして機能します。

Agilent VISA を使用したプログラミングについては、*Agilent VISA User's Guide* を参照してください。VISA COM に関する情 報や VISA、 VISA COM、と SICL の関数リファレンスについて は、*IO Libraries Suite Online Help* を参照してください。

### プログラミング・マニュアルとヘルプへのアクセス

*Agilent VISA User's Guide* および *Agilent SICL User's Guide* for Windows の PDF 版は、Windows のタスクバーの通知領域にあ る IO アイコンから参照できます。これらのマニュアルを表示す るには Acrobat Reader が必要です。

*Agilent VISA User's Guide* にアクセスするには、IO アイコンを クリックし、**Documentation > SICL Users Guide** をクリックしま す。Agilent SICL User's Guide for Windows にアクセスするに は、IO アイコンをクリックし、**Documentation > SICL Users Guide** をクリックします。VISA COM 情報と VISA、VISA COM、 SICL の関数リファレンスにアクセスするには、IO アイコンをク リックし、**Documentation > IO Libraries Suite Help** をクリックし ます。

#### <span id="page-31-1"></span><span id="page-31-0"></span>例 **: GPIB** インタフェースの設定

I/O インタフェースは、ハードウェア・インタフェースとソフト ウェア・インタフェースから成ります。Connection Expert ユー ティリティを使用して、固有のソフトウェア・インタフェース ID をハードウェア・インタフェースに関連付けます。Agilent IO Libraries Suite は、interface ID または論理ユニット番号を 使用して、インタフェースを識別します。この情報は、VISA プ ログラムの viOpen 関数呼び出しまたは SICL プログラムの iopen 関数呼び出しのパラメータ列に渡されます。

例えば、図 [1-15](#page-32-0) の GPIB インタフェース・システムは、 Windows PC と GPIB ケーブルの経由で 3 台の GPIB 測定器に接 続された 2 つの 82351A GPIB カードから成ります。このシステ ムの場合、Connection Expert ユーティリティを使用して GPIB card #1 に VISA interface ID の "GPIB0" と SICL interface ID の "gpib0" を割り当てします。

<span id="page-31-3"></span><span id="page-31-2"></span>Connection Expert  $\ddot{\uparrow}$  GPIB card #1 に VISA interface ID の "GPIB0" と SICL interface ID の "gpib0" を割り当てします。こ れらの名前をインタフェースに割り当て場合の VISA/SICL のア ドレス指定は、図 [1-15](#page-32-0) のようにな Connection Expert によって 一意の名前が割り当てられるので、VISA viOpen コマンドまた は SICL iopen コマンドを使用して I/O パスをオープンすること ができす。

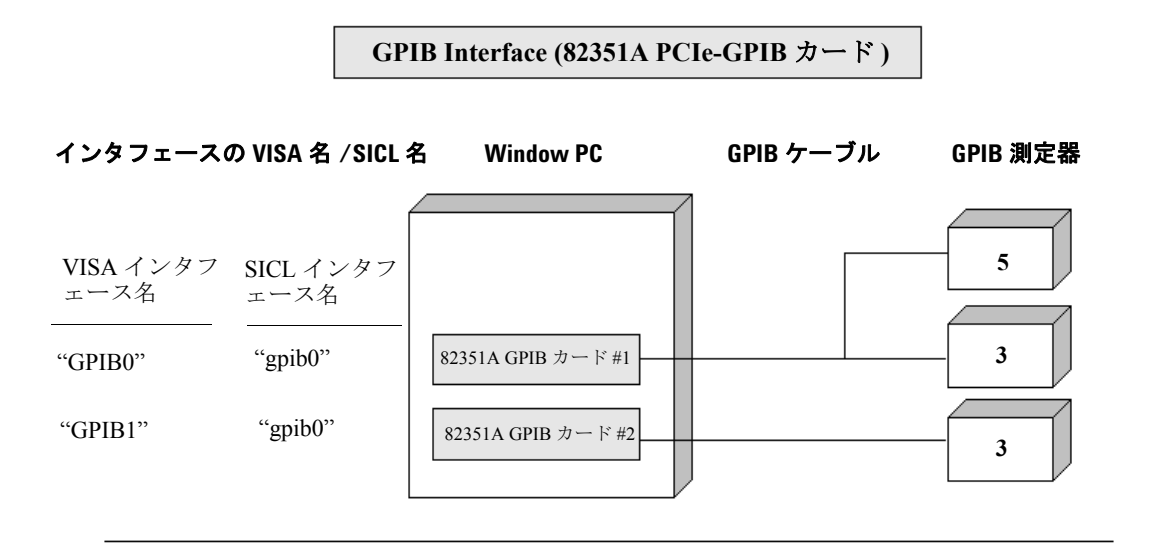

#### **VISA/SICL** アドレス指定 **Addressing**

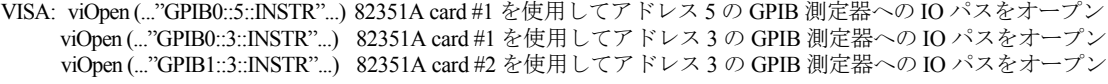

SICL: iopen ("gpib7,5") 82351A card #1 を使用してアドレス 5 の GPIB 測定器への IO パスをオープン iopen ("gpib7,3") 82351A card #1 を使用してアドレス 3 の GPIB 測定器への IO パスをオープン iopen ("gpib8.3") 82351A card #2 を使用してアドレス 3 の GPIB 測定器への IO パスをオープン

#### <span id="page-32-0"></span>図 **1-15** GPIB インタフェースの構成の例

## <span id="page-33-0"></span>**82351A** の読み込み **/** 書き込み実行モードの設定

82351A カードは 2 つのモードの中に 1 つを使用して呼び出しを 読み込み、書き込みます。

- <span id="page-33-2"></span>**•** ポーリング。バイトは1つずつカードに/から伝送します。セッ トアップが頭上で非常低いので、ポーリングモードは少数のバ イトを伝送に対して有利です。しかし各々のバイトを伝送する には、CPU の介入が必要です。
- <span id="page-33-1"></span>**•** 割り込み。全体のバッファは CPU 介入せずにカードに / から 伝送します。バイト伝送率につきより割り込みセットアップ頭 上の補正が長いので割り込みモードは大きなバッファの伝送 に対して有利です。

82351 ドライバのディフォルト行動は 256 バイト以降に対して ポーリング・モードを使用し、より大きな伝送に対して割り込 みモードを使用します。ディフォルト行動を修正できるように 以下をしてください。

<span id="page-33-3"></span>**SICL:** SICL ihint(id, hint) 関数は SICL セッションの読み込み / 書き込み行動のために呼び出しことをできます。許可された hint 値は以下にあります。

- **•** I\_HINT\_DONTCARE ( ディフォルト値 ) 要請が 256 バイトよ り大きい場合は割り込みモードを使用し、さもないと、ポーリ ング・モードを使用します。
- **•** I\_HINT\_USEPOLL ポーリング・モードを使用します。
- **•** I\_HINT\_IO 割り込みモードを使用します。

<span id="page-33-4"></span>**VISA:** VISA viSetAttribute(vi, VI\_ATTR\_DMA\_ALLOW\_EN, attrValue) 関数は VISA セッションの読み込み / 書き込み行動の ために呼び出しことをできます。許可された VI\_ATTR\_DMA\_ALLOW\_EN 値は以下にあります。

- **•** VI\_TRUE (ディフォルト値) 要請が256バイトより大きい場合 は割り込みモードを使用し、さもないと、ポーリング・モード を使用します。
- **•** VI\_FALSE ポーリング・モードを使用します。

#### **24 82351A** ユーザーズ・ガイド

考慮するべき部分の追加ファクターは以下にあります

- **•** 以上設定はセッションにつき討論されます。これは 1 つのデバ イスに複数のセッションを開くことができ、違うセッションで 違う伝送モードを設定できるという意味です。実際に使用され たモードはセッションで使用する読み込み/書き込みの呼び出 しに基づきます。
- **•** SICL (hint = I\_HINT\_DONTCARE で ) と VISA (with VI\_ATTR\_DMA\_ALLOW\_EN = VI\_TRUE で ) において、読み 込んだバイトの数がより少なくても読み込み要請のサイズ ( バッファーによって指定された SICL iread() または VISA viRead() 関数呼び出しによって数えます ) が使用されたモー ドを定めます。
- **•** ディフォルト・フォマットされた IO 読み込みバッファのサイ ズは 4096 です。それで、このディフォルト・サイズを使用す る時、SICL(hint = I\_HINT\_DONTCARE で) と VISA ( VI\_ATTR\_DMA\_ALLOW\_EN = VI\_TRUE で ) におけるフォ マットされた読み込みは少数のバイトが予想できても割り込 みモードを使用します。
- **•** ディフォルトでフォマットされた IO 書き込みバッファ・サイ ズは 128 です。それで、このディフォルト・サイズを使用す る時、SICL(hint = I\_HINT\_DONTCARE で ) と VISA ( VI\_ATTR\_DMA\_ALLOW\_EN = VI\_TRUE で ) におけるフォ マットされた書き込みは多数のバイトが伝送されてもポーリ ング・モードを使用します。
- **•** SICL では、以上の設定に関係なく、termchr が設定された時 (itermchr() は -1 に設定されていない ) ポーリング・モードは 常に iread()、ifread() と iscanf() に対して使用します。
- **•** VISA では、以上の設定に関係なく、 VI\_ATTR\_TERM\_CHAR\_EN = VI\_TRUE の時、ポーリング・ モードは常に viRead()、 viBufRead() と viScanf() に対して使 用します。

割り込みモードはポーリング・モードより速くクロスオーバー・ ポイントはより速い CPU がより高いクロスオーバー・ポイント を持ち CPU の速度に基づきます。

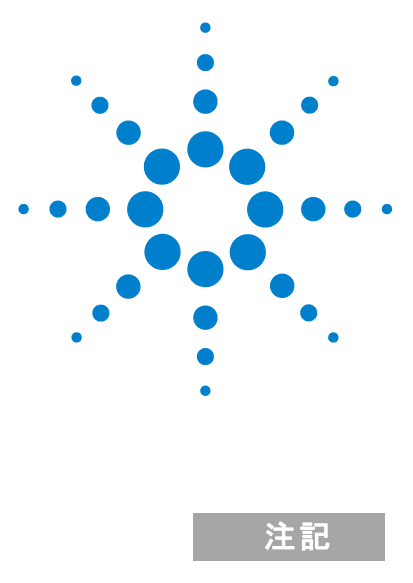

<span id="page-36-0"></span>**2**

**Agilent 82351A PCIe-GPIB** インタフェース インストールと設定ガイド

トラブルシューティング指針

本章には、82351A をインストールする間に通信エラーを遭遇す る場合に推奨されたトラブルシューティングの手順を示します。

注記 追加のトラブルシューティング情報は Agilent IO Libraries Suite Online HelpとWebの <http://www.agilent.com/find/iolib>に示します。

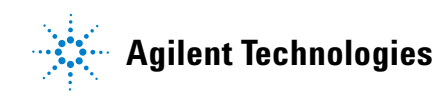

## トラブルシューティングの概観

<span id="page-37-0"></span>以下は 82351A、インストール済み測定器と Agilent IO Libraries Suite の推奨するトラブルシューティング・フローチャートです。 必要に応じて、ステップ 1 から始め、次にステップ 2、ステップ 3 に進んでください。

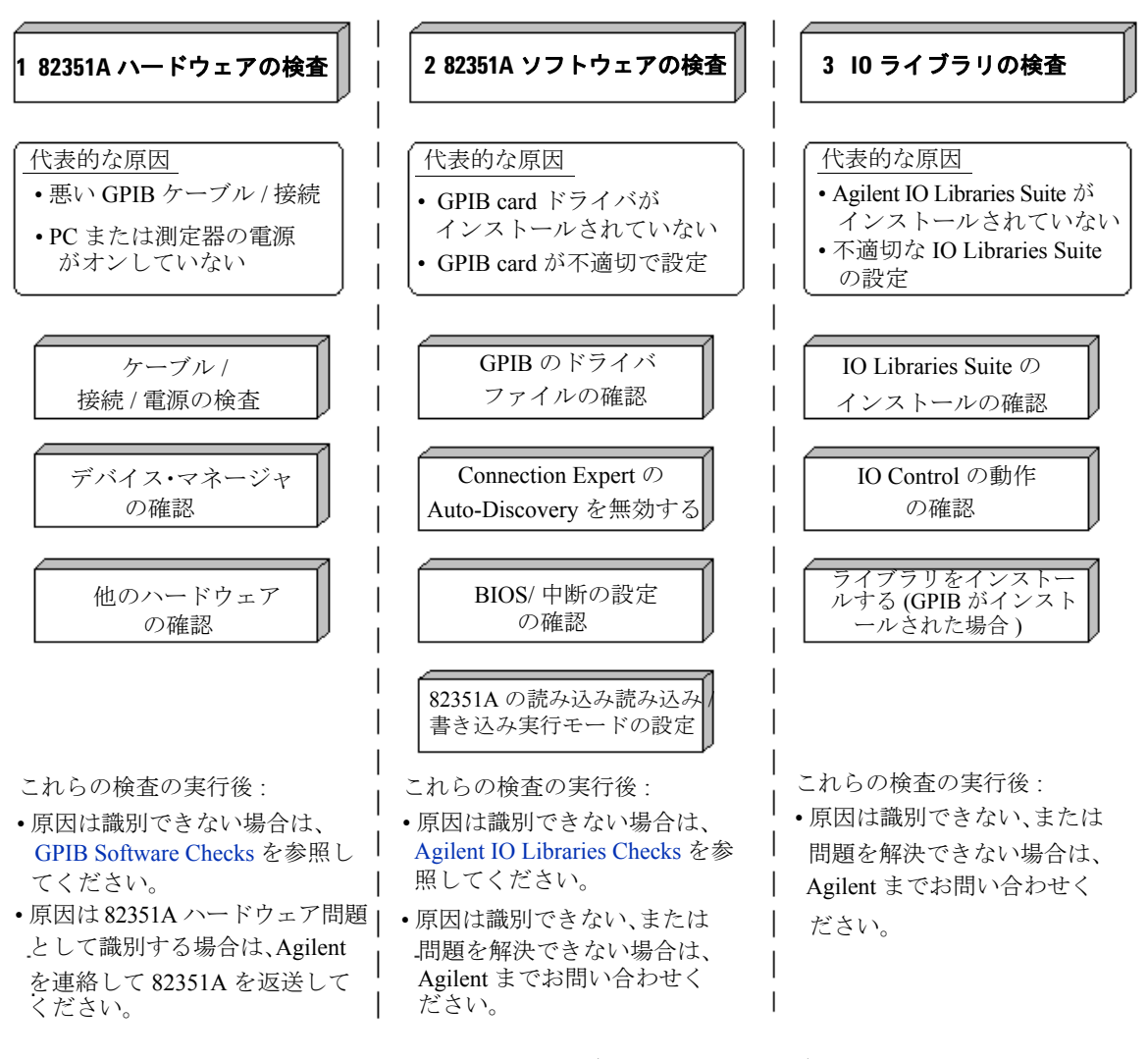

図 **2-1** トラブルシューティング・フローチャート

**28 82351A** ユーザーズ・ガイド

### <span id="page-38-1"></span>**82351A** ハードウェアの検査

<span id="page-38-4"></span>82351A のハードウェア・トラブルシューティングの検査の指針 を提供します。このセクションは、以下が含まれます。

- **•** ケーブル、接続と電源の確認
- <span id="page-38-5"></span><span id="page-38-3"></span><span id="page-38-2"></span>**•** デバイス・マネージャの確認

### <span id="page-38-0"></span>ケーブル **/** 接続 **/** 電源の検査

ハードのウェアの検査からトラブルシューティング・シーケンス を開始することを推奨します。82351A のハードウェアに障害が あると思われる場合は、Agilent まで返送方法をお問い合わせく ださい。

注記 82351A には、ユーザー修理可能の部分がありません。82351A <sup>の</sup> ハードウェアに障害があると思われる場合は、Agilent まで返送方 法をお問い合わせください。

- 1 GPIBケーブルの接続の検査。すべてのGPIBケーブルはPCに インストールされた 82351A とすべて接続された GPIB 測定器 の GPIB コネクタに正しく接続されているか確認します。不適 切なコネクタはバスが正常に動作しない原因となります。
- **2 GPIB** ケーブルに損傷がないか確認します。すべての GPIB の 切断 / 損傷と湾曲 / 調整不良 / 破砕したコネクタピンがないか 確認してください。
- **3 GPIB** ケーブルの切断 **/** 再接続。ステップ 1 と 2 は問題が解決し ない場合は GPIB ケーブルを切断して、再接続 ( または交換 ) し てみてください。
- **4 PC/** 測定器の状態の検査。 PC と接続された GPIB 測定器は機 能していて電力が供給されていることを確認します。ホスト・ コンピューターの電源管理状態がサスペンデッドでないこと を確認します。

<span id="page-39-0"></span>**5 PC のリブート**。ステップ 1、2、3 または4を実行しても問題を 解決していない場合は PC をリブートします。問題を解決して いない場合は[、デバイス・マネージャの確認](#page-39-1)に進んでください。

### <span id="page-39-1"></span>デバイス・マネージャの確認

必要に応じて、**Windows Device Manager** を使用して 82351A ま たは同等のソフトウェアを再インストールすることができます。 スタート **>** コントロール・パネルを選択して、コントロール・パ ネルを開きます。

次に、システム **>** ハードウェア **>** デバイス・マネージャを選択し ます。デバイス・マネージャから **82351A**、さらにプロパテイを 選択します。ドライバにタブ移動して、ドライバの再インストー ルをクリックします。

これにより、**Windows Plug and Play Manager** は 82351A 用の ドライバの検索を開始することができます。デバイス・マネー ジャが 82351A デバイスをオフにした可能性があるので、有効を クリックして 82351A をリスタートします。問題を解決しない場 合は、82351A [ソフトウェアの確認](#page-40-2)に進みます。

### <span id="page-40-2"></span><span id="page-40-0"></span>**82351A** ソフトウェアの確認

このセクションでは、82351A BIOS/Interrupts Settings ソフト ウェア・チェックのガイドラインを説明します。

### <span id="page-40-1"></span>**BIOS/** 割り込みの設定の確認

Connection Expert はシリアル番号 ffffffff を持ち 82351A カード を報告する場合は、PCIe カードが不適切に設定された代表的な 原因となります。以下のステップを試みてください。それでも問 題が解消されない場合は、82351A を削除し、再度インストール してカードを再度設定します。

- <span id="page-40-4"></span>**1** システム **BIOS** を最新バージョンをアップグレードします。新 しいコンピュータはしばしば新しいBIOSが持つことに注意し てください。新しい BIOS をインストールする時、BIOS Installed O/S 設定が正しく設定されていることを確認します。 これによってソフトウェアはシステムにあるすべてのプラグ・ アンド・プレー・カードを設定することが決まります。BIOS かオペレーティング・システムはリソースの必要のためにすべ てのカードを問い合わせでき、これらのカードに有効な設定を 選べ、そしてカードに実際のリソース設定を教えます。
- **2** インストールした後、コンピュータが使用できなくなって、ま たは凍結する代表的に、これはシステムで他のドライバとの 割り込み対立によって原因となります。PCIe は IRQ と共有す ることができますが、カードのドライバと IRQ 共有する 82351A はきちんと割り込みチェイニングの処理が必要です。

<span id="page-40-3"></span>82351A カードのドライバを有効するには、マイコンピュー タを右クリックしてプロパティを選択します。ハードウェ ア・タブにあるデバイス・マネージャをクリックし、82351A カードを見つけて同じ IRQ にすべて他のカードが有効なドラ バガあるか確認して、大きい黄色の疑問符ではないです。

IRQ は持ち上げれた時、OS は各 ISR を 1 つが TRUE( 割り込 みを扱うこと ) に戻るまで順番に呼び出します。ISR の責任 はデバイスが割り込んで、または FALSE のとき、TRUE を正 しく戻します。割り込みをサービスしないけれども TRUE に 戻すライバが問題を起こる原因となります。

ドライバの周りで作業を行うには、ビデオドライバ、LAN ド ライバ、Agilent IDE、および / または SCSI ドライバ、そし てサウンド・ドライバに限らず、IRQ と 82351A を共有する ドライバをアップグレードします。

<span id="page-41-0"></span>**3 PC** を再度設定します。IRQ ラインを共有しないように PC を 設定します。RQ ラインを共有する時に、多数の PCIe カード はバグがあります。これを PC に実行できるかできないか場合 があります。多数の PC は最初に起動する時、セットアップ・ オプションを使用して設定をできます。

#### **82351A** のインストールと設定 **2**

## <span id="page-42-0"></span>**Agilent IO Libraries Suite** の確認

Agilent IO Libraries Suite 付随トラブルシューティング問題につ いて指針を提供します。このセクションは、以下が含まれます。

- **•** IO Libraries Suite のインストールの確認
- **•** IO Control の動作の確認
- **•** IO Libraries Suiteのインストール (先に 82351Aがインストー ルされた場合)

### <span id="page-42-1"></span>**IO Libraries Suite** のインストールの確認

IO Libraries Suiteのインストールを確認することからAgilent IO Libraries Suite トラブルシューティング・シーケンスを開始しま す。IO Libraries Suite がインストールされた場合は、IO Control の動作の確認に進みます。

**1 Agilent IO** ライブラリのバージョンを確認します。IO ライブ ラリ・スイートのいずれかのバージョンがインストールされて いる場合、Windows タスクバーの通知領域に IO アイコンが表 示されます。

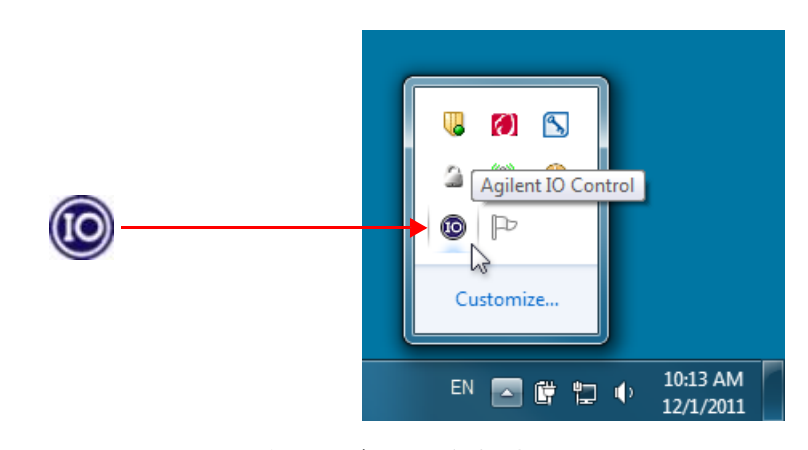

図 **2-2** Windows タスクバーの通知領域の IO アイコン

注記 できれば、常に現在の Agilent IO Libraries Suite バージョンを使用 する必要があります。このバージョンには最新のインターフェー スとオペレーティングシステムをサポートして、最先端の機能も 含まれます。ただし、既存のインタフェースまたはオペレーティ ング・システムをサポートするには、既存の IO Libraries Suite バー ジョンの必要があります。例 , Windows Agilent 98SE or Windows Me 用 Agilent IO Libraries Suite 14.0 が必要です。アプグレードしな いAgilent IO Libraries, http://www.agilent.com/find/iolibに進んでく ださい。

- **a** IO アイコンが表示されている場合は、アイコンをクリック し、**About Agilent IO Control** を選択して、バージョンを 表示します。バージョンは 15.0 以上である必要があります。
- **b** IO アイコンが表示されていない場合でも、IO ライブラリの いずれかのバージョンがインストールされている可能性が あります。これを確認するには、スタート **|** プログラムを クリックし、**Agilent IO** ライブラリ・スイートプログラム・ グループを探します。
- **c** このグループが表示された場合は、**Agilent IO Libraries > Utilities > IO Control** をクリックして、IO アイコンを表示し ます。その後、アイコンをクリックし、**About Agilent IO Control** を選択して、インストールされているバージョンを 表示します(15.0 以上である必要があります)。
- **d** Agilent IO Libraries プログラム・グループが表示されない場 合は、Agilent IO ライブラリのどのバージョンもインストー ルされていません。この場合は、るいはインストールされて いるバージョンが 15.0 以上でない場合は、新しいバージョ ンをインストールする必要があります(ステップ 2 を参照)。
- **2** 必要に応じて、**Agilent IO Libraries Suite** をインストールし ます。バージョン 15.0 以上の Agilent IO Libraries が PC にイ ンストールされていない場合は、IO Libraries Suite をインス トールします。それ以外の場合は、IO Control [の動作の確認に](#page-44-1) 進みます。

#### **34 82351A ユーザーズ・ガイド**

#### **82351A** のインストールと設定 **2**

### <span id="page-44-1"></span><span id="page-44-0"></span>**IO Control** の動作の確認

Agilent IO Libraries Suite がインストールされた場合は、IO Control が作成されます。IO Control がアクティブの場合は、 Windowsのタスクバーに**IO**アイコンが表示されます。IO Control がアクティブでない場合は、82351A と一緒に実行された SICL/VISA アプリケーションがセッションを開くことができま せん。

ディフォルトでは、Agilent IO Libraries Suite がインストールさ れ、**IO** アイコンが表示されると IO Control は常にアクティブで す。ただし、IO Control がアクティブでなく、**IO** アイコンが表 示されないくなる場合も往々にしてあります。**IO** アイコンを隠 す 2 つの方法があります。

- **Agilent IO Control**を隠します。低下メニューから**IO**アイコ ンをクリックして **Hide Agilent IO Control** を選択します。す なわち、Connection Expert の表示 **>Agilent IO Control** をア ンチェックします。これによって、**IO** アイコンを隠します が、IO Control をアクティブでなくなりません。
- **Exit**をクリックします。低下メニューから**IO** アイコンをク リックして **Exit** を選択します。IO を削除した場合の結果を 説明するダイアログ・ボックスが表示されます。**Yes** をク リックして IO Control をアクティブでないします。

**IO** アイコンが表示されていない場合は、**IO** アイコン表示がオフ になっているか、IO Control( および対応する **iprocsvr.exe**) がア クティブではありません。この場合は、スタート **>** プログラム **> Agilent IO Libraries Suite >** ユーティリーティ **> IO Control** を クリックして、IO Control をリステートし、**IO** アイコンを表示 します。

## <span id="page-45-0"></span>**IO Libraries Suite** をインストールする **(82351A** が先にイ ンストールされた場合 **)**

Agilent IO Libraries Suite ソフトウェアをインストールする前に 82351A をインストールした場合は、以下の手順に従って、IO Libraries Suiteとカードのために必要なドライバをインストール し、構成します。

- **1** 第 1 章 ステップ 2:Agilent IO [ライブラリ・スイートのイン](#page-14-0) [ストールに](#page-14-0)説明するように Agilent IO Libraries Suite をイン ストールします。
- <span id="page-45-1"></span>**2** Connection Expert ユーティリーティは 82351A を認識しなく **PCIe-GPIB Interface** として表示する場合は、**Windows** デバ イス・マネージャを使用して正しいドライバとカードに対応し ます。以下の手順を従ってください。
	- **a Windows**デバイス・マネージャを以下のように開始します。 マイ・コンピュータを右クリックしてプロパティをクリッ クし、ハードウェア・タブ、デバイス・マネージャを選択 します。
	- **b** デバイス・マネージャに **PCI Simple Communications Controller** を検索して、**Update Driver...** を選択します。
	- **c** Windows が自動的にドライバを検索したり、インストール したり許可します。CD を挿入する必要がありません。

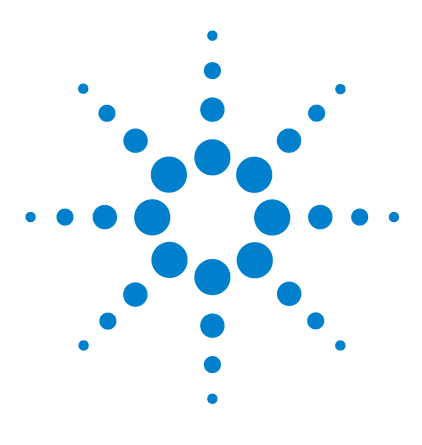

**Agilent 82351A PCIe-GPIB** インタフェース インストールと設定ガイド

仕様と特性

<span id="page-46-0"></span>**3**

本章では、一般要件、一般特性、Agilent 82351A PCIe- GPIB イ ンタフェース・カードの製品技術仕様を説明しています。

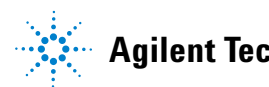

### **3** 仕様と特性

## <span id="page-47-0"></span>一般要件

Agilent 82351A PCIe-GPIB インタフェース・カードをインストー ルする前に、PC が以下に示す要件に合致することを確認します。 表 [3-1](#page-47-1)に82351Aをインストールする場合の一般要件を示します。

<span id="page-47-1"></span>表 **3-1** 一般要件

| ソフトウェア / ハードウェア | 要件                                 |
|-----------------|------------------------------------|
| 最低システム要件        | Windows XP/Vista/7                 |
| 必要なソフトウェア       | Agilent IO Libraries Suite 15.0 以上 |
| PCle バース・スロット   | 3.3 V PCIe, 32 ビット                 |
| 対応している規格        | PCIe rev. 1.0a                     |
|                 | IEEE 488.1 および IEEE 488.2          |

## <span id="page-48-0"></span>一般特性

すべての特性は代表的な性能の値を保証されていません。表 [3-2](#page-48-1) に 82351A の一般特性を示します。

<span id="page-48-12"></span><span id="page-48-11"></span><span id="page-48-10"></span><span id="page-48-9"></span><span id="page-48-8"></span><span id="page-48-7"></span><span id="page-48-6"></span><span id="page-48-5"></span><span id="page-48-4"></span><span id="page-48-3"></span><span id="page-48-2"></span>

| 般特性                  | 要件                                                                                                    |
|----------------------|----------------------------------------------------------------------------------------------------|
| 雷源                   | バックプラン +3.3 V PCIe                                                                                                    |
| コネクタ                 | 標準的な 24 ピン (IEEE-488)<br>$+1.5$ V PCIe                                                                                               |
| PCIe スロット            | PCIe 1x, PCIe 4x, PCIe 8x                                                                                                    |
| GPIB 伝送速度            | $1.4$ MB/s                                                                                                    |
| 最大測定器の接続数            | 14 台の 測定器 –1GPIB 経由のデイ<br>ジー・チェーン 4                                                                                                  |
| バッファリング              | 内蔵                                                                                                    |
| 設定                   | プラグ・アンド・プレイ Plug and<br>Play                                                                                                    |
| 寸法 (振幅 x 奥行 x 高さ )   | 120.8 mm ( 振幅 ) x 158.0 mm ( 奥行 ) x<br>21.6 mm (高さ)                                                                                  |
| 質量                   | $0.082$ kg                                                                                                    |
| 保証                   | 1年                                                                                                    |
| 安全および Safety and EMC | IFC 61010-1:2001 / FN61010-1:2001<br>IEC 61326:2002/EN61326:1997+A1:1998<br>$+A2:2001+A3:2003$<br>汚染程度 2<br>本製品は屋内使用のみと評価されて<br>います。 |

<span id="page-48-1"></span>表 **3-2** 一般特性

### **3** 仕様と特性

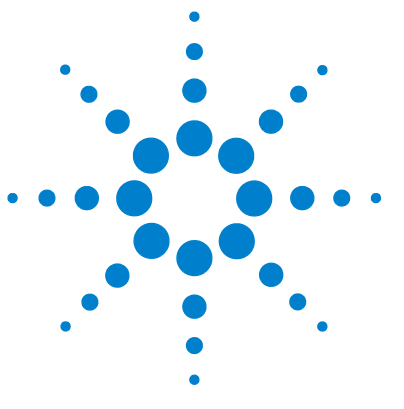

**Agilent 82351A PCIe-GPIB** インタフェース インストールと設定ガイド

一般情報

<span id="page-50-0"></span>**4**

本章は *Agilent 82351A* インストールと設定ガイドの一般情報を 提供し、82351A の関連ドキュメンテーションのアクセスを指導 します。

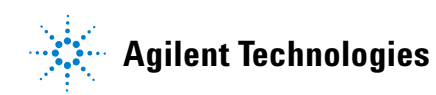

## <span id="page-51-0"></span>本書の電子コピーのアクセス

本書 ( 以下の通り ) の電子 (.pdf) 版にアクセスする 2 つの方法が あります。電子版を見るため、Adobe Acrobat Reader バージョ ン 3.0 または以降が必要です。

- <span id="page-51-1"></span>**• IO Control** からのアクセス。Agilent IO ライブラリ・スイー トをインストールすると、Windows タスクバーの通知領域に IO アイコンが表示されます。本書の電子版にアクセスするに は、**IO** アイコンをクリックし、**Documentation** をクリックし て *82351A PCIe-GPIB User's Guide* をクリックします。
- <span id="page-51-2"></span>**• Web** からのアクセス。本書の電子コピーのアクセス , スタート に IO アイ , をクリックして **Documentation**, をクリックして **Interface Manuals**, をクリックして *82351A PCIe-GPIB User's Guide*。

#### **82351A** のインストールと設定 **4**

## <span id="page-52-0"></span>関連のドキュメンテーション

推奨されたドキュメンテーションは以下の 82351A 動作で使用で きます。PC に Agilent IO Libraries Suite をインストールされた 後、Agilent IO Libraries Suite Getting Started Guide、 VISA User's Guide、および SICL User's Guide の .pdf ファイルを利用 できます。Windows タスクバーの通知領域の **IO** アイコンをク リックし、**Documentation** をクリックします。

#### 表 **4-1** 82351A の操作用のマニュアル

<span id="page-52-4"></span><span id="page-52-3"></span><span id="page-52-2"></span><span id="page-52-1"></span>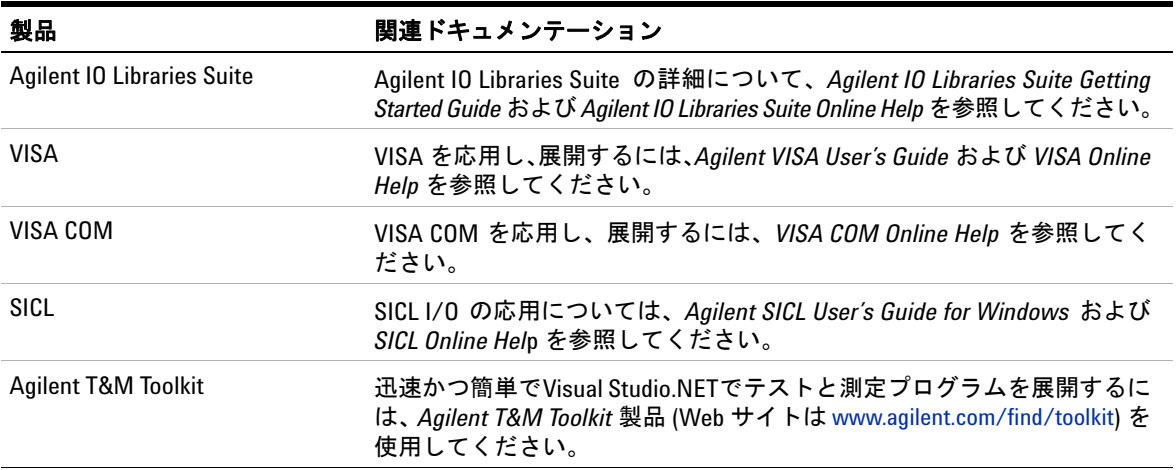

## <span id="page-53-0"></span>保証サービス

### 標準保証 **(** 全世界 **)**

- <span id="page-53-2"></span><span id="page-53-1"></span>**1** 当社は、ハードウェア製品、アクセサリ及びサプライ品に対 しては、特定の保証期間中、部品及び製造上の不具合につい て保証します。保証期間中に本保証の対象となる不具合の連 絡を受けた場合、当社は自己の判断に基づきその修理又は交 換を行います。交換により提供する製品は、新品か新品と同 等性能を持ちものとします。
- **2** 当社は、特定の保証期間中、ソフトウェア製品に対しては、適 切にインストールされかつ使用されているにも拘らず、プログ ラミング・インストラクションの実行しない原因が当該ソフト ウェア製品の記録媒体の不具合である場合、当該不具合につい て保証します。保証期間中に本保証の対象となる不具合の連絡 を受けた場合、当社は当該ソフトウェア製品の交換を行います。
- **3** 当社は、当社製品の動作が全く中断されないこと、又はエラー 皆無であることは保証しません。又、保証期間内であるにも拘 らず、当社が不具合を認めた当社製品を相当期間内に修理又は 交換できなかった場合、お客様は当社製品を返却することで、 当該当社製品の購入金額を当社に請求できます。
- **4** 新品と同等性能を持ち再生部品が当社製品に含まれる場合が あります。
- **5** 保証期間は、納入日、又は当社が据付調整を行う場合はその完 了日より開始されます。お客様の都合により据付調整を納入日 から 30 日を越えて延期される場合は、納入日から 31 日目よ り保証期が開始されます。
- **6** 本保証は、以下に起因する不具合に対しては適用されません。
	- **•** 不適当又は不完全な保守、修理又は校正
	- **•** 当社以外から提供を受けたソフトウェア、インタフェー ス、部品、又はサプライ品
	- **•** 当社が認めない改造、又は誤使用
	- **•** 当社仕様に定めていない方法での使用又は作動
	- **•** 据付場所の不備又は保全の不適合

#### **44 82351A** ユーザーズ・ガイド

- **7** 当社は本製品に関して、書面によるか口頭によるを問わず、他 に明示的な保証はいたしません。
- **8** 当該地域の法律の許す限りにおいて、書面か口頭かと問わず、 明示的にも暗黙にも、上記の保証が唯一の保証であり、他の保 証はいたしません。又、当社は、特定用途の製品としての市場 商品力、十分な品質、及び適合性は保証しません。国や、地域 によっては、黙示的なの保証の期間を制限することを認められ ないことがありますので、上記の制限又は排除が、お客様には 当てはまらない場合もあります。本保証は、特定の法的権利を お客様に提供するものであり、お客様は、国又は地域により異 なるその他の権利を有する場合もあります。
- **9** 当該地域の法律の許す限りにおいて、本保証による救済方法 が、お客様の唯一かつ排他的な救済策とします。いかなる場合 も、当社、当社の子会社・関係会社、又は当社への納入業者 は、保証、契約、不法行為、その他いかなる法的理論に基づく ものであれ、そのような損害の発生の可能性を知らされていた か否かに拘らず、その製品の使用・使用不能、又はその製品の 使用結果により発生した、直接的、特別、付随的、派生的、そ の他の損害 ( 逸失利益、データの損失、動作不能の時間に対す る費用を含む ) に対しては責任を負いません。お客様は、自ら の責任において製品を使用するものとします。国や地域によっ ては、付随的又は派生的な損害に対する責任を制限することが 認られないことがありますので、上記の制限が、お客様には当 てはまらない場合もあり得ます。

当該地域の法律の許す限りにおいて、本保証は、お客様に対す る当社製品の販売に適用される法律上の強行的な権利を排除、 制限、又は修正するものではありません。

### <span id="page-54-0"></span>アクセサリ保証

当社は、製品のアクセサリに対して、エンドユーザーがそれを受 領した日から 3 ヶ月を限度に保証します。

## <span id="page-55-0"></span>サービスのための測定器の返送

修理または交換のために測定器を発送する前に、計測お客様窓口 へ送付手順についてお問い合わせすることをお勧めします。輸送 の際に製品を保護するために、送付手順を明確理解しておくこと が重要です。

- **1** 以下の情報をタグに記入し、製品に添付します。
	- **•** 所有者の氏名と住所
	- **•** 測定器のモデル番号
	- **•** 測定器のシリアル番号
	- **•** 必要なサービスまたは故障の現象の説明
- **2** 測定器からすべてのアクセサリを取り外します。

故障の症状に無関係なアクセサリは送付しないでください。

- **3** 測定器をポリ袋または厚い紙で包んで保護します。
- **4** 発泡スチロールなどの緩衝材の中に測定器を入れ、丈夫な輸送 用カートンに収めます。

元の梱包材を使用するか、計測お客様窓口に梱包材を注文され ることをお勧めします。どちらも不可能な場合は、8 ~ 10 cm の静電気を生じない緩衝材を測定器の周囲に配置し、輸送中に 測定器が動かないようにします。

- **5** 輸送用カートンにしっかりと封をします。
- **6** 輸送用カートンに「壊れた物」と表示します。

以降のご連絡の際には、測定器のモデル番号とシリアル番号全 体をお知らせください。

*Agilent* では、 輸送に保険をかけることをお勧めします。

## <span id="page-56-0"></span>お問い合わせ

米国でご使用の場合のお問い合わせ電話番号:

#### 米国コール・センター:**1- 800- 829- 4444**

他の国については、ご使用の国の Agilent サポート部門までお問 い合わせください。

他の国のお問い合わせ情報の一覧については、以下の Agilent Web サイトをご覧ください。

#### [www.agilent.com/find/assist](http:www.agilent.com/find/assist)

以下に、その他の Agilent の Web サイトのリストを示します。

#### Agilent の Web サイト  **4-2**

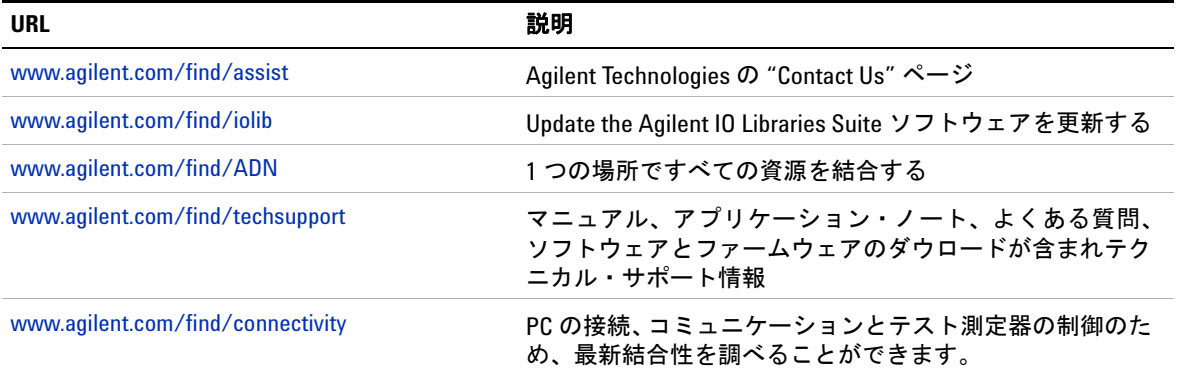

## 索引

### **A**

Access、アクセス , [42](#page-51-1) Accessories Warranty アクセサリ保 証 , [45](#page-54-0) Agilent VEE, [21](#page-30-1) anti-static bag 帯電防止袋 , [4](#page-13-2)

### **B**

Backplane、バックプレン. [39](#page-48-2) BIOS, [31](#page-40-1) Buffering、バッファーリング , [39](#page-48-3) Built-in、内蔵 , [39](#page-48-4)

#### **C**

Cables、ケーブル , [29](#page-38-2) Connections、接続 , [29](#page-38-3) Connectors、コネクター , [39](#page-48-5)

#### **D**

Device Manager、デバイス・マ ネージャ, [30](#page-39-0) Dimension、寸法 , [39](#page-48-6)

#### **E**

EMC, [39](#page-48-7) Example、例 , [12](#page-21-1), [13](#page-22-1), [22](#page-31-0)

#### **G**

GPIB Logical Unit、論理ユーニット , [18](#page-27-0) SICL interface ID, [18](#page-27-1), [17](#page-26-2) VISA Interface ID, [17](#page-26-3)

GPIB アドレス , [17](#page-26-4) GPIB アドレス , [16](#page-25-0) GPIB インタフェースの設定 , [22](#page-31-1)

#### **H**

Hardware Checks, [29](#page-38-4) Help, [19](#page-28-3)

### **I**

IDN, [19](#page-28-4) Interrupt、割込み , [24](#page-33-1) IO Control, 35 iopen, [22](#page-31-2)

#### **L**

Logical Unit、論理ユニット , [16](#page-25-1), [18](#page-27-0)

#### **P**

paragraph tags, [4](#page-13-0) PCI Bus Slot, [8](#page-17-0) PCIe, [8](#page-17-1), [9](#page-18-0), [16](#page-25-2) Plug and Play、プラグ・アンド・ プレー , [39](#page-48-8) Polling、ポーリング , [24](#page-33-2) Power、パワー , [29](#page-38-5) Properties、プロパティ , [31](#page-40-3), [36](#page-45-1)

#### **R**

**S**

Reconfigure、再設定 , [32](#page-41-0)

Safety、安全 , [39](#page-48-9)

SCPI commands、SCPI コマンド , [19](#page-28-5) SICL, [19](#page-28-6), [24](#page-33-3), [43](#page-52-1) SICL interface ID、SICL インタ フェース ID, [16](#page-25-3) Standard Warranty、標準保証 , [44](#page-53-1) Standard、標準 , [44](#page-53-2) System controller flag、システム・ コントローラ・フラグ , [16](#page-25-4)

索引

### **T**

T&M, [43](#page-52-2) tags paragraphs, [4](#page-13-0) Toolkit、ツールキット , [43](#page-52-3) transfer rate、伝送率 , [39](#page-48-10) Troubleshooting、トラブル・ シューティング , [28](#page-37-0)

#### **U**

Upgrade, [31](#page-40-4)

#### **V**

viOpen, [22](#page-31-3) VISA, [19](#page-28-7), [24](#page-33-4), [43](#page-52-4) VISA COM, [19](#page-28-8)

#### **W**

Warranty、保証, [39](#page-48-11), [44](#page-53-0) Web, [42](#page-51-2) Weight、質量, [39](#page-48-12)

索引

#### **www.agilent.com**

#### お問い合わせ先

サービス、保証契約、技術サポートをご希 望の場合は、以下の電話番号またはファッ クス番号にお問い合わせください。

米国:

(TEL) 800 829 4444 (FAX) 800 829 4433 カナダ: (TEL) 877 894 4414 (FAX) 800 746 4866 中国: (TEL) 800 810 0189 (FAX) 800 820 2816 ヨーロッパ: (TEL) 31 20 547 2111 日本: (TEL) 0120 (421) 345 (FAX) 0120 (421) 678 韓国: (TEL) (080) 769 0800 (FAX) (080) 769 0900 ラテン・アメリカ: (TEL) (305) 269 7500 台湾: (TEL) 0800 047 866 (FAX) 0800 286 331 その他のアジア太平洋諸国: (TEL) (65) 6375 8100 (FAX) (65) 6755 0042

またはAgilentのWebサイトをご覧ください。 [www.agilent.com/find/assist](http://www.agilent.com/find/assist)

本書に記載されている製品の仕様と説明は、 予告なしに変更されることがあります。 最新リビジョンについては、AgilentのWeb サイトをご覧ください。

© Agilent Technologies, Inc. 2007 - 2012

Printed in Malaysia 第 4 版 (2012 年 1 月 1 日)

82351-90702

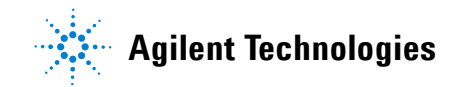